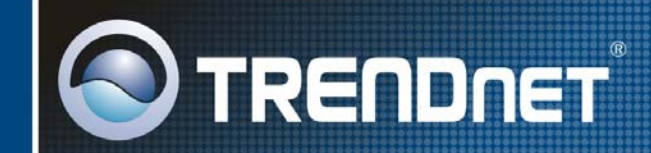

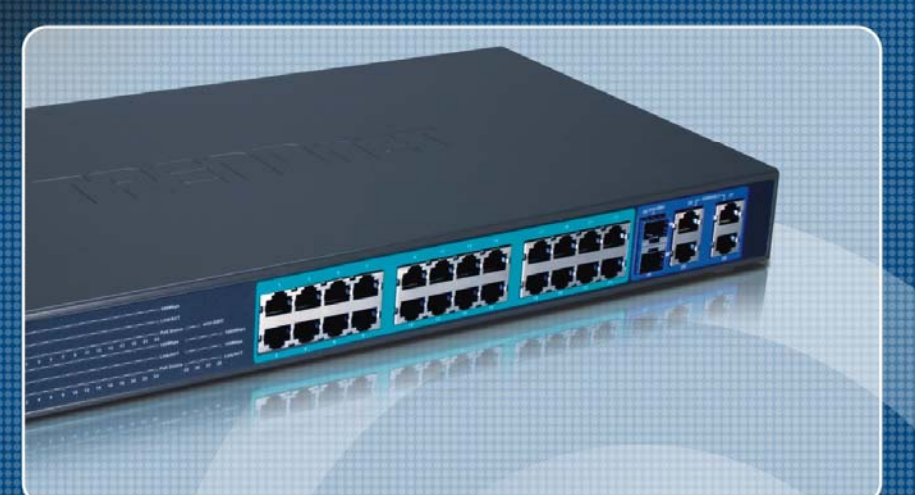

## **FCC Warning**

This equipment has been tested and found to comply with the regulations for a Class A digital device, pursuant to Part 15 of the FCC Rules. These limits are designed to provide reasonable protection against harmful interference when the equipment is operated in a commercial environment. This equipment generates, uses and radiates radio frequency energy. If not installed and used in accordance with instructions in this User's Guide, it may cause harmful interference to radio communications. Operation of this equipment in a residential area is likely to cause harmful interference, in which case the user will be required to correct the interference at user's expense.

## **CE Mark Warning**

This is a Class A product. In a domestic environment, this product may cause radio interference, in which case the user may be required to take adequate measures.

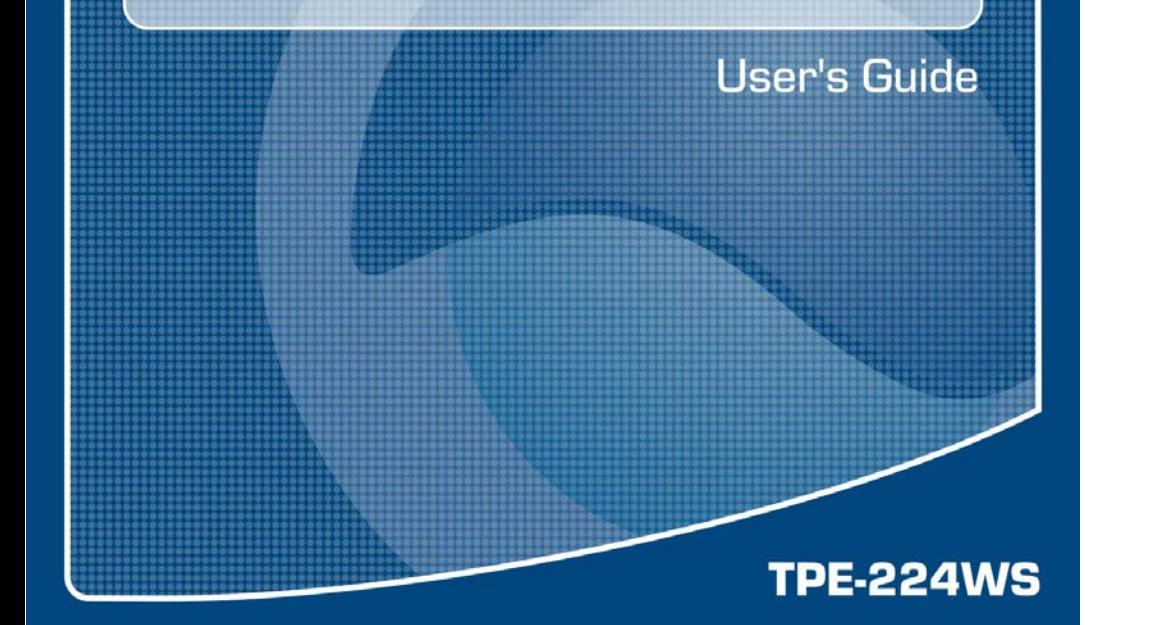

## **UL Warning**

a) Elevated Operating Ambient Temperature- If installed in a closed or multi-unit rack assembly, the operating ambient temperature of the rack environment may be greater than room ambient. Therefore, consideration should be given to installing the equipment in an environment compatible with the manufacturer's maximum rated ambient temperature (Tmra).

 b) Reduced Air Flow- Installation of the equipment in a rack should be such that the amount of air flow required for safe operation of the equipment is not compromised.

 c) Mechanical Loading- mounting of the equipment in the rack should be such that a hazardous condition is not achieved due to uneven mechanical loading.

 d) Circuit Overloading- Consideration should be given to the connection of the equipment to the supply circuit and the effect that overloading of circuits might have on over current protection and supply wiring. Appropriate consideration of equipment nameplate ratings should be used when addressing this concern.

e) Reliable Grounding - Reliable grounding of rack-mount equipment should be maintained. Particular attention should be given to supply connections other than direct connections to the branch circuit (e.g., use of power strips).

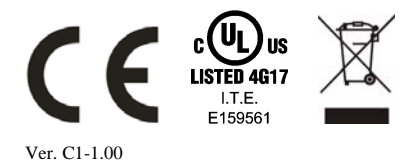

## **TABLE OF CONTE**

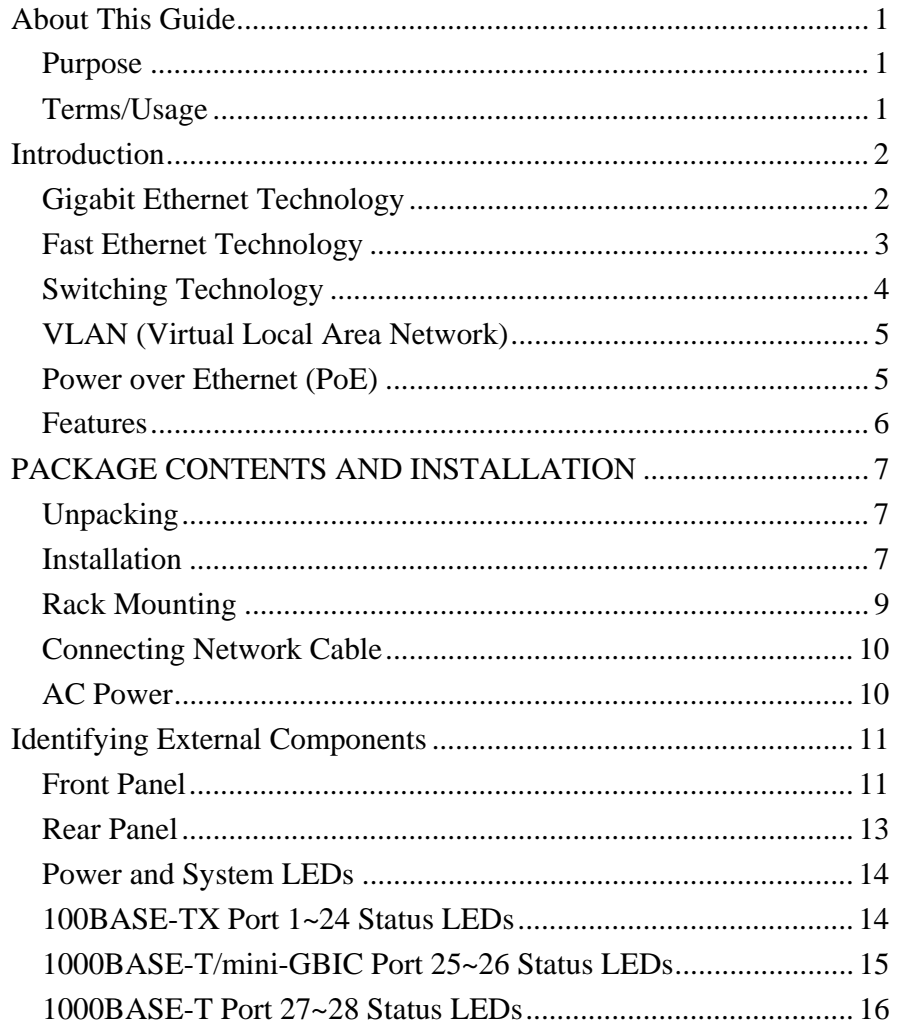

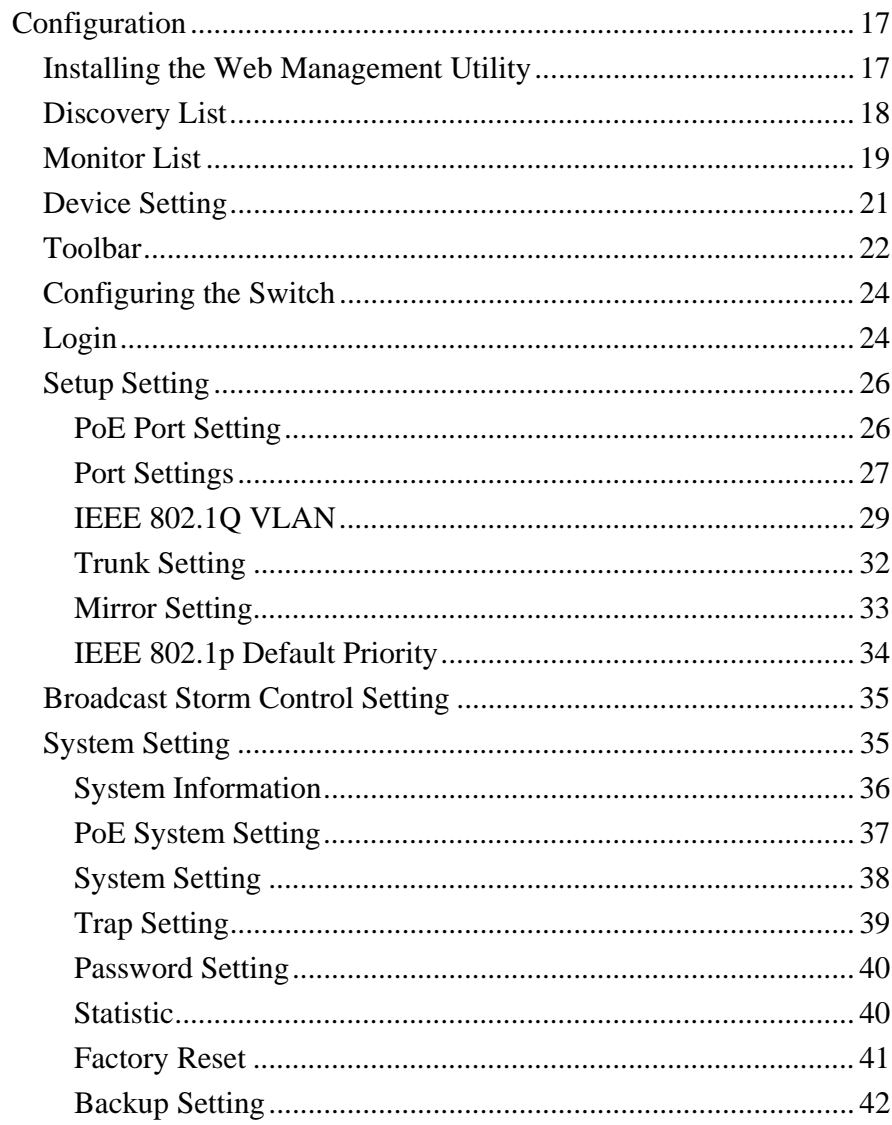

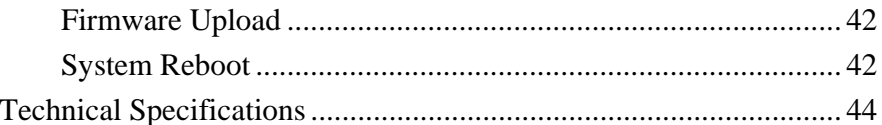

## *ABOUT THIS GUIDE*

Congratulations on your purchase of the TPE-224WS 28-Port 10/100/1000Mbps Gigabit Ethernet Web Smart PoE Switch. This device integrates 1000Mbps Gigabit Ethernet, 100Mbps Fast Ethernet and 10Mbps Ethernet network capabilities in a highly flexible package.

## Purpose

This guide discusses how to install your TPE-224WS 28-Port 10/100/1000Mbps Gigabit Ethernet Web Smart PoE Switch.

## Terms/Usage

In this guide, the term "Switch" (first letter upper case) refers to your TPE-224WS 28-Port 10/100/1000Mbps Gigabit Ethernet Web Smart PoE Switch and "switch" (first letter lower case) refers to other Ethernet switches.

## *INTRODUCTION*

This chapter describes the features of the TPE-224WS 28-Port 10/100/1000Mbps Gigabit Ethernet Web Smart PoE Switch and some background information about Ethernet/Fast Ethernet/Gigabit Ethernet switching technology.

## Gigabit Ethernet Technology

Gigabit Ethernet is an extension of IEEE 802.3 Ethernet utilizing the same packet structure, format, and support for CSMA/CD protocol, full duplex, flow control, and management objects, but with a tenfold increase in theoretical throughput over 100-Mbps Fast Ethernet and a hundredfold increase over 10-Mbps Ethernet. Since it is compatible with all 10-Mbps and 100-Mbps Ethernet environments, Gigabit Ethernet provides a straightforward upgrade without wasting a company's existing investment in hardware, software, and trained personnel.

The increased speed and extra bandwidth offered by Gigabit Ethernet is essential to coping with the network bottlenecks that frequently develop as computers and their busses get faster and more users use applications that generate more traffic. Upgrading key components, such as your backbone and servers to Gigabit Ethernet can greatly improve network response times as well as significantly speed up the traffic between your subnets.

Gigabit Ethernet enables fast optical fiber connections to support video conferencing, complex imaging, and similar data-intensive applications. Likewise, since data transfer occurs 10 times faster than Fast Ethernet, servers outfitted with Gigabit Ethernet NIC's are able to perform 10 times the number of operations in the same amount of time.

In addition, the phenomenal bandwidth delivered by Gigabit Ethernet is the most cost-effective method to take advantage of today and tomorrow's rapidly improving switching and routing internetworking technologies. And with expected advances in the coming years in silicon technology and digital signal processing that will enable Gigabit Ethernet to eventually operate over unshielded twisted-pair (UTP) cabling, outfitting your network with a powerful 1000-Mbpscapable backbone/server connection creates a flexible foundation for the next generation of network technology products.

## Fast Ethernet Technology

The growing importance of LANs and the increasing complexity of desktop computing applications are fueling the need for high performance networks. A number of high-speed LAN technologies have been proposed to provide greater bandwidth and improve client/server response times. Among them, 100BASE-T (Fast Ethernet) provides a non-disruptive, smooth evolution from the current 10BASE-T technology. The non-disruptive and smooth evolution nature, and the dominating potential market base, virtually guarantees cost-effective and high performance Fast Ethernet solutions.

100Mbps Fast Ethernet is a standard specified by the IEEE 802.3u LAN committee. It is an extension of the 10Mbps Ethernet standard with the ability to transmit and receive data at 100Mbps, while maintaining the CSMA/CD Ethernet protocol. Since the 100Mbps Fast Ethernet is compatible with all other 10Mbps Ethernet environments, it provides a straightforward upgrade and takes advantage of the existing investment in hardware, software, and personnel training.

## Switching Technology

Another approach to pushing beyond the limits of Ethernet technology is the development of switching technology. A switch bridges Ethernet packets at the MAC address level of the Ethernet protocol transmitting among connected Ethernet or Fast Ethernet LAN segments.

Switching is a cost-effective way of increasing the total network capacity available to users on a local area network. A switch increases capacity and decreases network loading by dividing a local area network into different segments, which don't compete with each other for network transmission capacity.

The switch acts as a high-speed selective bridge between the individual segments. The switch, without interfering with any other segments, automatically forwards traffic that needs to go from one segment to another. By doing this the total network capacity is multiplied, while still maintaining the same network cabling and adapter cards.

Switching LAN technology is a marked improvement over the previous generation of network bridges, which were characterized by higher latencies. Routers have also been used to segment local area networks, but the cost of a router, the setup and maintenance required make routers relatively impractical. Today switches are an ideal solution to most kinds of local area network congestion problems.

VLAN (Virtual Local Area Network)

A VLAN is a group of end-stations that are not constrained by their physical location and can communicate as if a common broadcast domain, a LAN. The primary utility of using VLAN is to reduce latency and need for routers, using faster switching instead. Other VLAN utility includes:

Security, Security is increased with the reduction of opportunity in eavesdropping on a broadcast network because data will be switched to only those confidential users within the VLAN.

Cost Reduction, VLANs can be used to create multiple broadcast domains, thus eliminating the need of expensive routers.

### Power over Ethernet (PoE)

Power over Ethernet (PoE) integrates power and data onto one single cabling infrastructure, eliminating the need to have AC power available at all locations.

Power and Data are integrated onto the same cable. Supporting category 5/5e up to 100 Meters, PoE will provide power to PoE compatible device, such as IP telephones, wireless LAN access points, and IP security cameras.

PoE is already widely adopted in the market, saving up to 50% of overall installation costs by eliminating the need to install separate electrical wiring and power outlets.

#### Features

- ♦ 24 x 100BASE-TX Auto-MDIX & Auto-negotiation Fast Ethernet PoE ports (Port  $1 - 24$ )
- ◆ 4 x 1000BASE-T Auto-MDIX & Auto-negotiation Gigabit Ethernet ports (Port 25-28)
- ◆ 2 x 1000BASE-T SX/LX Auto-Sensing Mini GBIC Ports. (Shared with Port 25-26)
- ♦ Supports PoE power up to 15.4W for each PoE port
- ♦ Supports PoE power up to 170W for the device
- ♦ Supports PoE Powered Device (PD) classification identify
- ♦ Half duplex transfer mode for connection speed 10Mbps and 100Mbps
- ♦ Full duplex transfer mode for connection speed of 10Mbps, 100Mbps and 1000Mbps
- ♦ Store-and-Forward switching scheme capability to support rate adaptation and ensure data integrity
- ♦ Up to 8K unicast addresses entities per device, self-learning, and table aging
- ◆ 1Mbits packet buffer
- ♦ Supports IEEE 802.1Q VLAN
- ♦ Supports IEEE 802.1p Quality of Service
- ◆ Supports Static Port Trunking
- ♦ Supports Broadcast Storm Control
- ♦ Supports Port Mirroring
- ♦ Supports Port Setting for Speed, Duplex mode and Flow control
- ♦ Web Browser Configuration
- ♦ Windows-Based Utility
- ♦ Standard 19" Rack-mount size

## *PACKAGE CONTENTS AND INSTALLATION*

This chapter provides packaging information for the Switch.

## Unpacking

Open the box for the Switch and carefully unpacks its contents. The packaging should contain the following items:

- ♦ One TPE-224WS 28-Port 10/100/1000Mbps Gigabit Ethernet Web Smart PoE Switch
- ♦ Quick Installation Guide
- ◆ Power Cord
- ◆ Utility and User's Guide CD-ROM
- ◆ Rackmount Kit (rubber feet, screws and mounting bracket)

*If any item is found missing or damaged, please contact your local reseller for replacement* 

## Installation

Install the Switch in a fairly cool and dry place. See *Technical Specifications* for the acceptable temperature and humidity operating ranges.

Install the Switch in a site free from strong electromagnetic field generators (such as motors), vibration, dust, and direct exposure to sunlight.

Leave at least 10cm of space at the front and rear of the Switch for ventilation.

Install the Switch on a sturdy, level surface that can support its weight, or in an EIA standard-size equipment rack. For information on rack installation, see the next section, Rack Mounting*.* 

When installing the Switch on a level surface, attach the rubber feet to the bottom of each device. The rubber feet cushion the Switch and protect the Switch case from scratching.

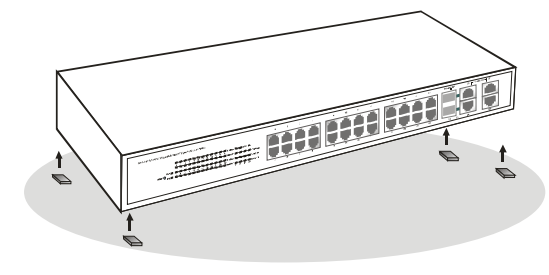

**Figure 1. Attach the rubber feet to the bottom** 

## Rack Mounting

The Switch can be mounted in an EIA standard-size, 19-inch rack, which can be placed in a wiring closet with other equipment. Attach the mounting brackets to the Switch's front panel (one on each side), and secure them with the provided screws.

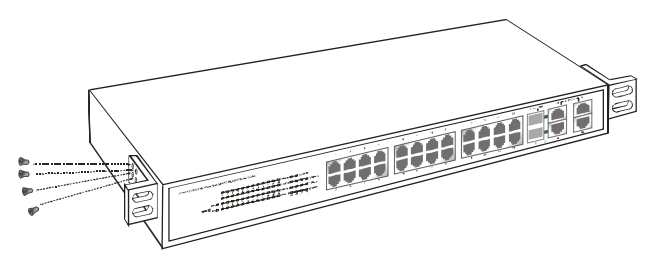

**Figure 2. Attach the mounting bracket to the Switch with the provided screws.** 

Then, use screws provided with the equipment rack to mount each Switch in the rack.

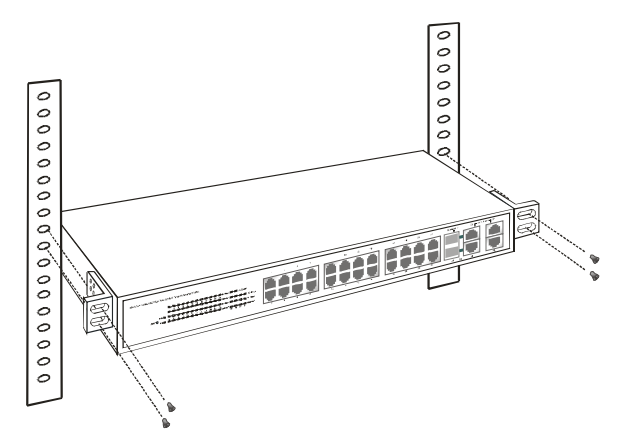

**Figure 3. Mount the Switch to the rack** 

## Connecting Network Cable

The Switch has 24 10/100Mbps Power over Ethernet ports. These ports runs both in half and full duplex mode using Cat. 5 cables. These Power over Ethernet will be automatically activated when a compatible terminal is identified. The Switch will supply power through the PoE port to the connected Powered Device.

For Non-PoE devices, the PoE port will not offer the power to these devices. This feature allows users to connect both non-PoE and PoE devices on their network.

The Switch also supports 4 10/100/1000Mbps 1000BASE-T Gigabit Ethernet ports. These ports support Auto. These ports operate in half-duplex mode for 10/100Mbps and full- duplex mode for 10/100/1000Mbps using Cat. 5e or Cat 6. Ethernet Cables.

All Ethernet ports support Auto-MDIX. Users can use either standard or crossover Ethernet cables.

There are 2 mini-GBIC slot for optional mini-GBIC module.

## AC Power

The Switch uses 100-240V AC, 50-60 Hz. The Switch's power supply will adjust to the local power source automatically and may be turned on without having any or all LAN segment cables connected.

## *IDENTIFYING EXTERNAL COMPONENTS*

This chapter describes the front panel and rear panel of the Switch.

## Front Panel

The figure below shows the front panels of the Switch.

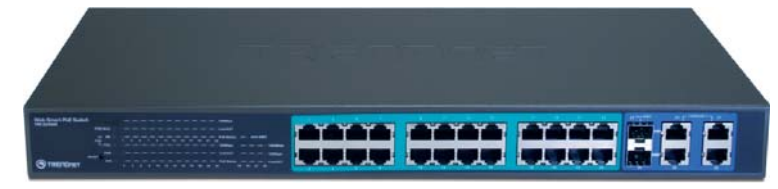

#### **Figure 4. Front panel**

### **LED Indicators:**

Comprehensive LEDs display the status of the switch and the network (see *UNDERSTANDING LED INDICATORS* chapter below).

## **100BASE-TX Fast Ethernet PoE Ports (Port 1~24):**

These ports are PoE enable ports. These PoE ports will be automatically activated when a compatible Powered Device is identified. The PoE port will supply power to the connected PoE device.

The Switch's PoE function supports PoE port priority management. When the system power is overloaded, the Switch will enforce PoE port priority management. Port 1 has the highest priority. Port 24 has the lowest priority.

For non-PoE devices, the PoE port will not offer the power to these devices. This feature allows users to safely use both non-PoE and Power over Ethernet devices on their network.

These ports support network speeds of either 10Mbps or 100Mbps, and can operate in half- and full- duplex transfer modes. These ports also support auto-MDIX. Users can use either standard or crossover Ethernet cables.

## **1000BASE-T Gigabit Ethernet Ports (Port 25~28):**

The Switch's four Gigabit twisted pair ports support auto negotiation and auto MDIX. These ports operate in half-duplex mode for 10/100Mbps and fullduplex mode for 10/100/1000Mbps.

*Note: When the port is set to "Forced Mode", the Auto MDIX will be disabled.* 

## **Mini-GBIC slots (Port 25~26)**

The Switch is equipped with two mini-GBIC slots, supporting optional 1000BASE-SX/LX mini-GBIC modules.

The 1000BASE-T port 25 and 26 are shared with the mini-GBIC port 25 and 26. When a module is plugged into the mini-GBIC module, the device will activate the mini-GBIC, and the RJ45 port will be disabled.

#### **Reset:**

The Reset button reset settings back to factory default.

*Note: Please make sure you copy down or save settings before pressing "Reset" button.* 

## Rear Panel

The rear panel of the Switch consists of an AC power. The following shows the rear panel of the Switch.

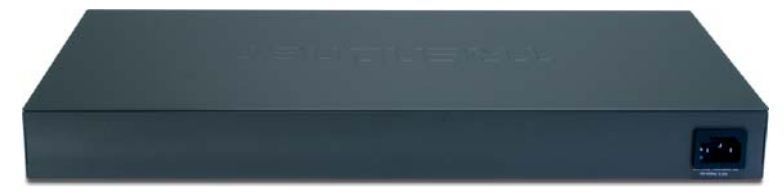

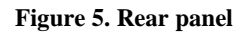

#### **AC Power Connector:**

Plug in the female connector of the provided power cord into this connector. Connect the male of the power cord into a power outlet. Supported input voltages range from 100-240V AC at 50-60Hz.

## *Understanding LED Indicators*

The front panel LEDs provides instant status feedback for easy monitoring and troubleshooting.

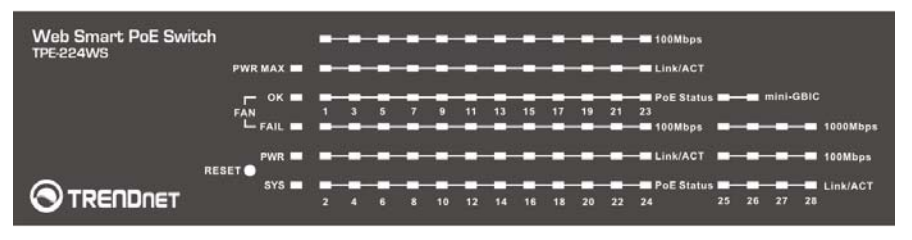

**Figure 6. LED indicators** 

## Power and System LEDs

#### **PWR: Power Indicator**

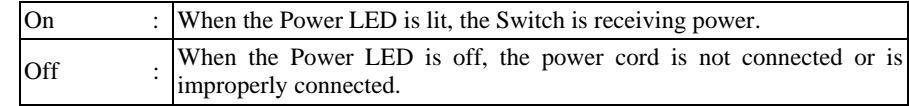

#### **SYS: Management Indicator**

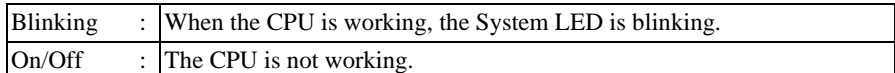

#### **FAN: System FAN Status Indicator**

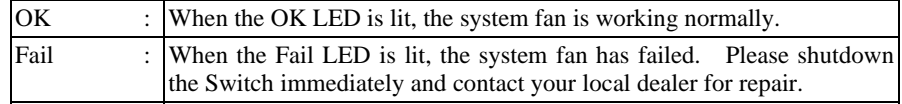

#### **PWR MAX: PoE System Power Status**

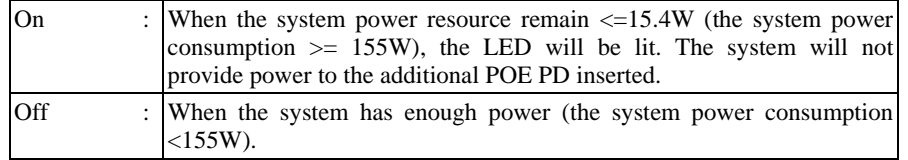

## 100BASE-TX Port 1~24 Status LEDs

#### **Link/ACT: Link/Activity**

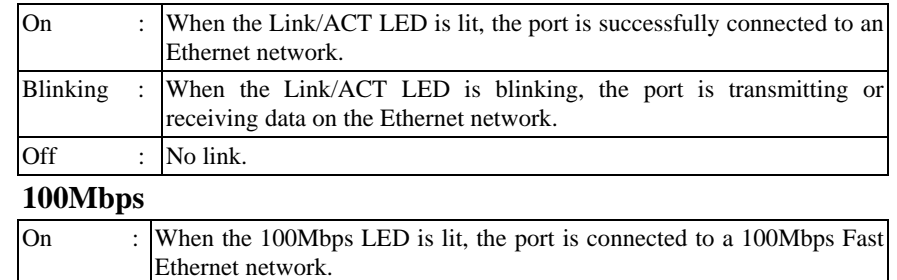

Off : When the 100Mbps LED is off, the port is connected to a 10Mbps

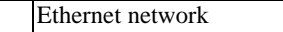

### **PoE Status**

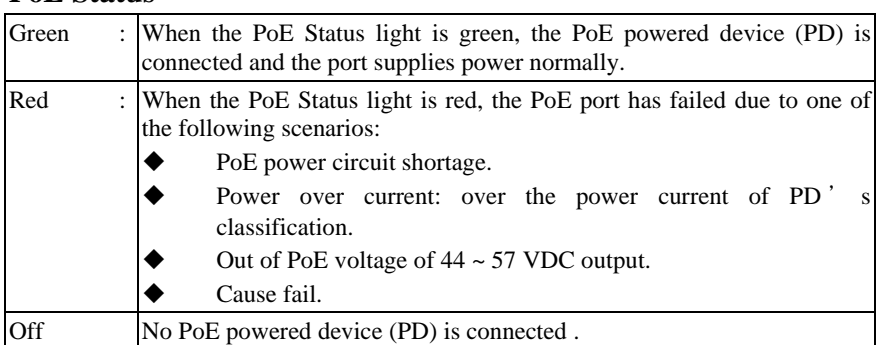

## 1000BASE-T/mini-GBIC Port 25~26 Status LEDs

## **Link/ACT: Link/Activity**

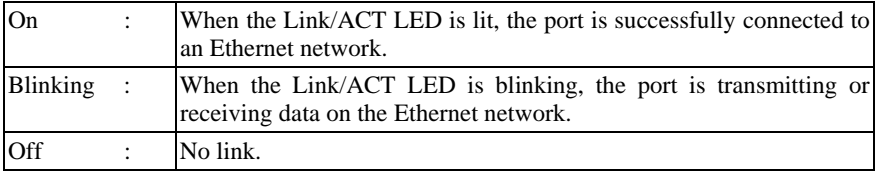

#### **1000Mbps**

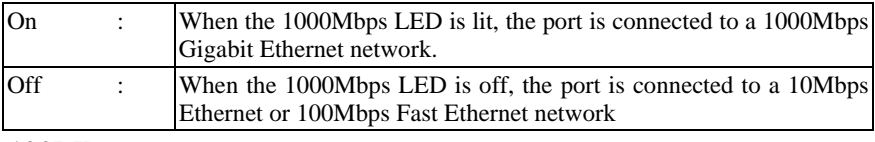

#### **100Mbps**

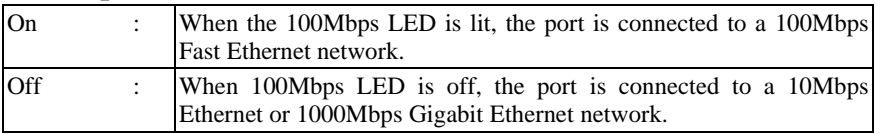

**mini-GBIC** 

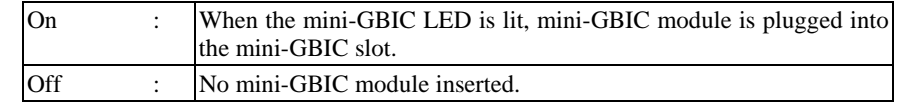

#### 1000BASE-T Port 27~28 Status LEDs

## **Link/ACT: Link/Activity**

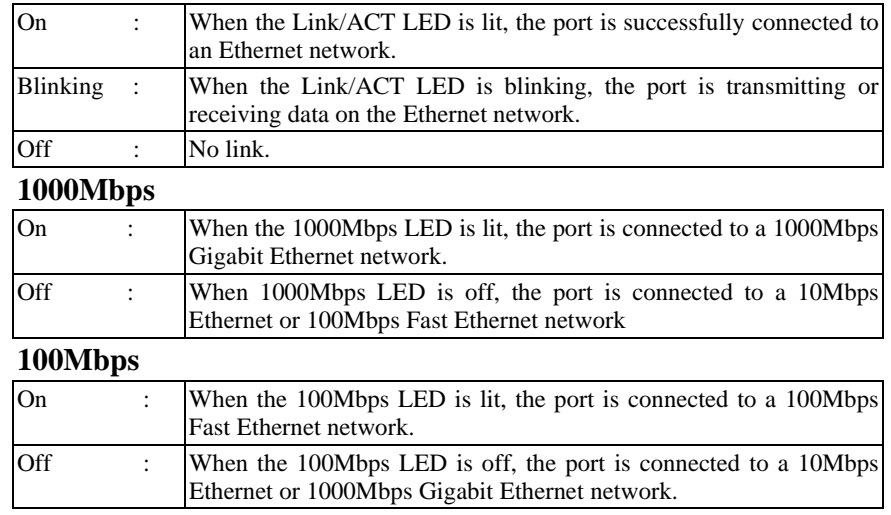

## *CONFIGURATION*

You can configure the Switch such as VLAN, Port Trunking, and Broadcast Storm … etc using the Web Browser.

The Web Management Utility allows the user to easily discover the Web Management Switch, assign the IP Address, change the password and upgrade firmware.

Installing the Web Management Utility

The following are step-by-step instructions for installing the Web Management utility.

- 1. Insert the Utility CD in the CD-ROM Drive.
- 2. Click **Install Utility** icon to start

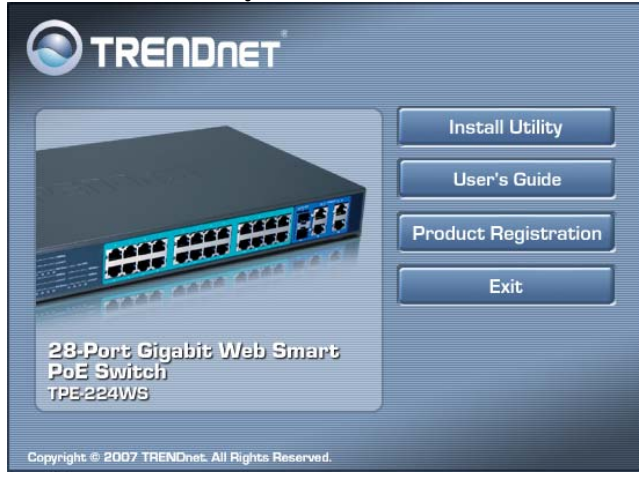

- 3. Follow the on-screen instructions to install the utility.
- 4. Upon completion, go to **Program Files ->**  web management utility and open the Web Management utility. (Figure 7.)

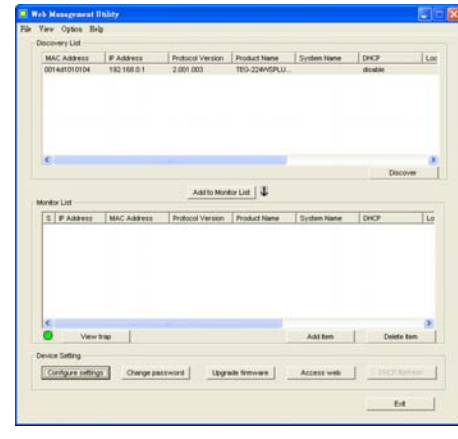

**Figure 7. Web Management Utility** 

The Web Management Utility is divided into four sections, *Discovery List, Monitor List, Device Setting* and *Toolbar function*. For details instruction, follow the below section.

## Discovery List

This list shows all the Web management devices in the network.

Click *"Discovery"* button to list all the Web Management devices in the discovery list.

Double click or press *"Add to monitor list"* to select add a device to the Monitor List.

#### **System word definitions in the Discovery List:**

- $\bullet$ *IP Address:* Shows the current IP address of the device.
- $\bullet$ *MAC Address:* Shows the MAC Address of the Switch.
- $\bullet$ *Protocol version:* Shows the protocol version of the Utility.
- $\bullet$ *Product Name:* Shows the product name of the Switch.
- $\bullet$ *System Name:* Shows the system name of the Switch.
- $\bullet$ *DHCP:* Shows the DHCP status of the Switch.
- $\bullet$ *Location:* Shows where the Switch is located.
- $\bullet$ *Trap IP:* Shows the IP address where the Trap is to be sent.
- $\bullet$ *Subnet Mask:* Shows the Subnet Mask.
- $\bullet$ *Gateway:* Shows the Gateway.

## Monitor List

All the Web Smart Device in the Monitor List can be monitored; you can also receive the trap and show the status of the device.

#### **System word definitions in the Monitor List:**

- $\bullet$ *S:* Shows the system symbol of the Switch.  $\blacksquare$  means the Switch is not connected..
- $\bullet$ *IP Address:* Shows the current IP address of the device.
- $\bullet$ *MAC Address:* Shows the MAC Address of the Switch.
- $\bullet$ *Protocol version:* Shows the protocol version of the Utility.
- $\bullet$ *Product Name:* Shows the product name of the Switch.
- $\bullet$ *System Name:* Shows the system name of the Switch.
- $\bullet$ *DHCP:* Shows the DHCP status of the Switch.
- $\bullet$ *Location:* Shows where the Switch is located.
- $\bullet$ *Trap IP:* Shows the IP address where the Trap is to be sent.
- $\bullet$ *Subnet Mask:* Shows the Subnet Mask.
- $\bullet$ *Gateway:* Shows the Gateway.

**View Trap:** The Trap function allows you to monitor events that occur with the Switches in the Monitor List.

There is an LED indicator next to the *"View Trap"* button. When the LED is green, it means that there is no trap transmitted. When the LED is red, it means a new trap has been transmitted. (Figure 8)

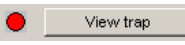

#### **Figure 8. View Trap button**

When *"View Trap"* is clicked, a Trap Information window will appear. This window will show the trap information including the Symbol, Time, Device IP and the Event. (Figure 9)

The symbol "<sup>"</sup>" indicates a new Event has occurred. This symbol will disappear after you review and click on the event record.

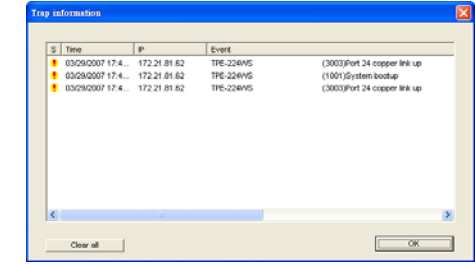

#### **Figure 9. Trap Information**

*Note: In order to receive Trap information, the Switch has to be configured with Trap IP and Trap Events in Web browser, which are available in the Trap Setting Menu (see Page 39 for detail).* 

**Add Item:** To add a device to the Monitor List manually, enter the IP Address of the device that you want to monitor.

**Delete Item:** To delete the device in the Monitor List.

### Device Setting

**Configuration Setting:** Under Configuration Setting, you can set the IP Address, Subnet Mask, Gateway, Set Trap to (Trap IP Address), System name, Location and DHCP function.

Select the device in the Discovery list or Monitor List and click Configure Settings. The Configuration Setting window will appear ( Figure 10). After making the desired changes, enter the password and click "Set". The default password is *"admin"*.

| Product name | TPE-224WS             | <b>MAC Address</b> | 000055335589        |
|--------------|-----------------------|--------------------|---------------------|
| P Address    | 192.168.0.1           | Subnet mask        | 255 . 255 . 255 . 0 |
| Gateway      | 192 . 168 . 0 . 254   | Set trap to        | 0.0.0.0.0           |
| System name  |                       | Location           |                     |
| Password     |                       |                    |                     |
| DHCP         | C Enable<br>G Disable |                    |                     |

**Figure 10. Configuration Setting** 

Password Change: This option allows you to change the password, Enter the original password, the new password, confirm the new password and click "*Set***".** 

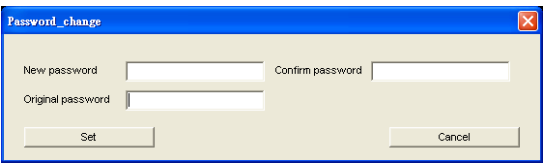

**Figure 11. Password Change** 

**Firmware Upgrade:** Use this option to upgrade the firmware of the Switch.

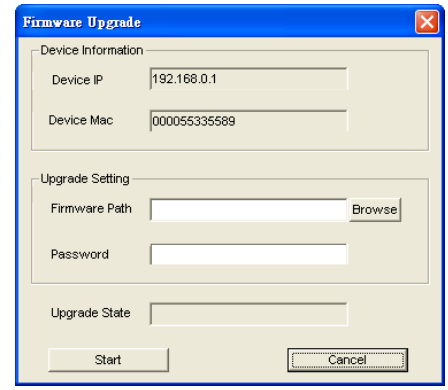

**Figure 12. Firmware Upgrade** 

**Web Configuration:** Double click the device in the Monitor List or select a device in the Monitor List and click *"Access Web"* to access the Switch's browser configuration.

**DHCP Refresh:** Click *"DHCP Refresh"* to refresh the IP address of selected device form DHCP server.

#### Toolbar

The toolbar in the utility has menu options; File, View, Options and Help.

There are four options under *"File"*; Monitor Save, Monitor Save As, Monitor Load and Exit.

- $\bullet$  *Monitor Save:* To record the setting of the Monitor List to the default. The next time you open the utility, it will auto load the default recorded setting.
- $\bullet$  *Monitor Save As:* To record the setting of the Monitor List with a specific filename and file path.
- $\bullet$  *Monitor Load:* To manually load the setting file of the Monitor List.
- $\bullet$ *Exit:* To exit the utility.

There are four options under *"View"*; view log and clear log function.

- $\bullet$ *View Log:* Displays switch and utility activities.
- $\bullet$ *Clear Log:* Clears the log.

There is one option under *"Option"*; Refresh Time. This option allows the user to set the time for monitoring the device. Choose *15 secs, 30 secs, 1 min, 2 min and 5 min*.

There is one option under "Help"; About, About displays the version of the utility.

## Configuring the Switch

The TPE-224WS 28-Port 10/100/1000Mbps Gigabit Ethernet Web Smart PoE Switch has a Web GUI interface for smart switch configuration. The Switch can be configured through the Web Browser. A network administrator can manage, control and monitor the switch from the local LAN. This section indicates how to configure the Switch to enable its smart functions

## Login

Before you configure this device, make sure your computer is on the same subnet as the Web Smart PoE Switch. For example, since the default IP address of the Web Smart PoE Switch is *192.168.0.1*, then the computer should be set at 192.168.0.x (where x is a number between 2 and 253), and the default subnet mask is set to 255.255.255.0.

Open Internet Explorer 5.0 or above Web browser.

Enter IP address http://192.168.0.1 (the factory default IP address setting) into the address bar.

Address http://192.168.0.1

**Figure 13.** 

You can also access the browser configuration through the utility program. Select the device shown in the Monitor List and then click "*Web Configuration"*. When the login screen appears, enter the default password *"admin"* and click Login.

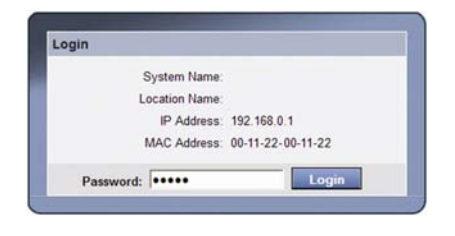

**Figure 14. Login** 

After entering the password, the page below appears; this screen displays the device status.

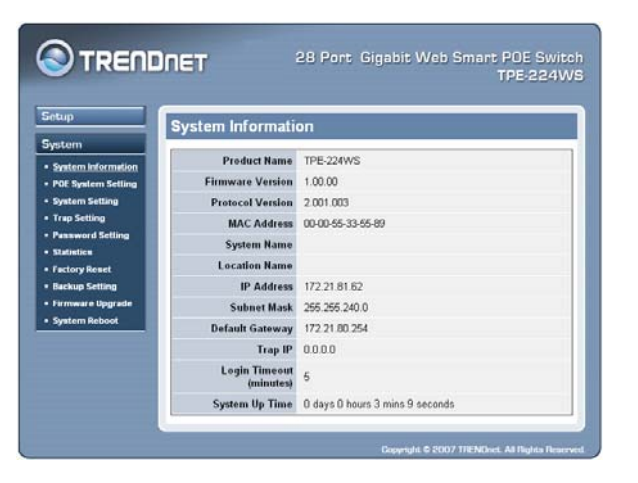

**Figure 15. System Information** 

### Setup Setting

The following seven links appear under Configuration Setting: *Port Setting, IEEE 802.1Q VLAN Settings, Trunk Setting, Mirror Setting, IEEE 802.1p Default Priority, PoE Port Setting, PoE System Setting and Broadcast Strom Control Setting* in Setup menu.

#### **PoE Port Setting**

When you click on PoE Port Setting, the PoE Status will appear on the screen. It will display the PoE status including, Port Enable, Power limit, Power (W), Voltage(V), Current (mA), Classification and Port status.

*Note: The PoE Status information of Power current, Power Voltage and Current is existing power usage information for connected Powered Devices. Click "Refresh" to refresh status information.* 

|            | <b>PoE Port Setting</b> |                |              |                |                 |                              |        |         | 12 <sup>°</sup> | Enabled               | Auto       | 0.00 | 0.00      | 0.00                                                                         | ٠         | Normal       |       |
|------------|-------------------------|----------------|--------------|----------------|-----------------|------------------------------|--------|---------|-----------------|-----------------------|------------|------|-----------|------------------------------------------------------------------------------|-----------|--------------|-------|
|            |                         |                |              |                |                 |                              |        |         | 13              | Enabled               | Auto       | 0.00 | 0.00      | 0.00                                                                         | ٠         | Normal       | c     |
|            |                         |                |              |                |                 |                              |        | Refresh | 14              | Enabled               | Auto       | 0.00 | 0.00      | 0.00                                                                         | ٠         | Normal       | E     |
| Port<br>ID | PoE<br>Enable           | Power<br>limit | Power<br>(W) | Voltage<br>(V) | Current<br>(mA) | <b>Classification Status</b> |        | п       | 15              | Enabled               | Auto       | 0.00 | 0.00      | 0.00                                                                         | ٠         | Normal       | Е     |
| 01         | Enabled                 | Auto           | 0.00         | 0.00           | 0.00            | ٠                            | Normal | о       | 16              | Enabled               | Auto       | 0.00 | 0.00      | 0.00                                                                         | ٠         | Normal       | г     |
| 02         | Enabled                 | Auto           | 0.00         | 0.00           | 0.00.           | ٠                            | Normal | П       |                 | Enabled               | Auto       | 0.00 | 0.00      | 0.00                                                                         | $\bullet$ | Normal       | г     |
| 03         | Enabled                 | Auto           | 0.00         | 0.00           | 0.00.           | ٠                            | Normal | о       | 18              | Enabled               | Auto       | 0.00 | 0.00      | 0.00                                                                         | ٠         | Normal       | c     |
| 04         | Enabled                 | Auto           | 0.00         | 0.00           | 0.00            | ٠                            | Normal | п       | 19              | Enabled               | Auto       | 0.00 | 0.00      | 0.00                                                                         | ×         | Normal       | г     |
| 05         | Enabled                 | Auto           | 0.00         | 0.00           | 0.00            | ٠                            | Normal | о       | 20              | Enabled               | Auto       | 0.00 | 0.00      | 0.00                                                                         | ×         | Normal       | Е     |
| 06         | Enabled                 | Auto           | 0.00         | 0.00           | 0.00            | ٠                            | Normal | о       | 21              | Enabled               | Auto       | 0.00 | 0.00      | 0.00                                                                         | ٠         | Normal       | Е     |
| 07         | Enabled                 | Auto           | 0.00         | 0.00           | 0.00            | ٠                            | Normal | о       | 22              | Enabled               | Auto       | 0.00 | 0.00      | 0.00                                                                         | ٠         | Normal       | Г     |
| 08         | Enabled                 | Auto           | 0.00         | 0.00           | 0.00            | ٠                            | Normal | п       | 23              | Enabled               | Auto       | 0.00 | 0.00      | 0.00                                                                         | ٠         | Normal       | г     |
| 09         | Enabled                 | Auto           | 0.00         | 0.00           | 0.00            | ٠                            | Normal | п       | 24              | Enabled               | Auto       | 0.00 | 0.00      | 0.00                                                                         | ٠         | Normal       | г     |
| 10         | Enabled                 | Auto           | 0.00         | 0.00           | 0.00.           | ٠                            | Normal | о       |                 | <b>Global Setting</b> | PoE Enable |      | Enabled v | Power limit Auto                                                             |           | $\mathbf{v}$ | Apply |
| 11         | Enabled                 | Auto           | 0.00         | 0.00           | 0.00.           | ٠                            | Normal | о       |                 |                       |            |      |           | Note: The max power output of Class 1 is 4W. Class 2 is 7W. Class 3 is 15.4W |           |              |       |

**Figure 16. PoE Port Setting** 

#### **PoE Enable:**

Enables or disables the PoE function for the selected port.

#### **Power Limit:**

This function allows you to manually setting the port power current limitation assigned to the Powered Device. To protect the Switch and the connected device, the power limit function will disable the PoE function of the port when the power overloads. Select "Class 1 (4W)", "Class 2 (7W)", "Class 3 (15.4W)" or "Auto" for the power limit. "Auto" will follow the classification from the PD power current based on the 802.3af standard.

#### **Port Settings**

Port Settings (Figure 17), will show each port's status. Click the drop down menu to set each port's *Speed, and QoS priority* then press *"Apply".* To refresh the information table to view the latest port setting and Link Status, click Refresh.

*Link Status* will show the connection speed and duplex mode. The dialog box will show *Down* when the port is disconnected.

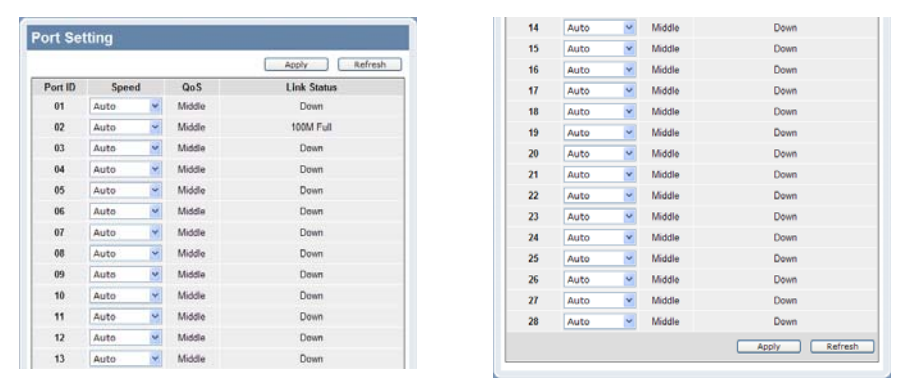

**Figure 17. Port Setting** 

*Note: The priority for Gigabit Fiber port is higher than Copper.* 

#### **Speed:**

The 1~24 100BASE-TX port connections can operate in Forced Mode settings (100M Full, 100M Half, 10M Full, 10M Half), Auto, or Disable. The default setting for all ports is Auto.

The 25~28 1000BASE-T port connections can operate in Forced Mode settings (1000M Full, 100M Full, 100M Half, 10M Full, 10M Half), Auto, or Disable. The default setting for all ports is Auto.

The 25~26 mini-GBIC (Gigabit Fiber) connections can operate in Forced Mode settings (1000M Full), Auto, or Disable

#### **Flow Control:**

This setting determines whether or not the Switch will be handling flow control. Set Flow Control to *Enable* to avoid data transfer overflow. Set it to *Disable*; is flow control is not needed

When the port is set to *forced mode*, then the flow control will automatically set to *Disable.* 

#### **QoS:**

Displays each port's 802.1p QoS priority level for received data packet handling. Default setting for all ports is Middle. You can change the priority settings in *802.1p Default Priority*.

#### **IEEE 802.1Q VLAN**

A VLAN is a collection of ports that make up a single broadcast domain.

VLANs can be easily organized to reflect department groups (such as R&D, Marketing), usage groups (such as e-mail), or multicast groups (multimedia applications such as video conferencing). VLANs help to simplify network management by allowing users to move devices to a new VLAN without having to change any physical connections.

The IEEE 802.1Q VLAN Configuration page provides powerful VID management functions. By default, the VID is 01, named "default", and all 16 ports are configured as "Untagged".

#### **Asymmetric VLAN**

If asymmetric VLAN is enabled, and for example when port 1 received an untagged packet, the switch will apply the PVID of port 1 to tag this packet; the packet then will be forwarded.

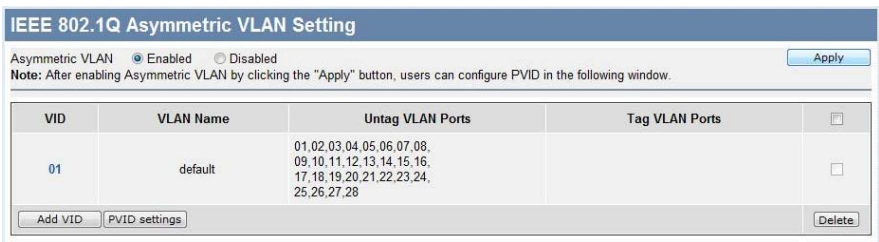

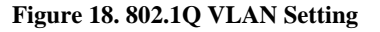

*Add VID:* Click to create a new VID group, assigning ports from 01 to 16 as Untag, Tag, or Not Member. A port can be "Untagged" in only one VID. To save the VID group, press Apply.

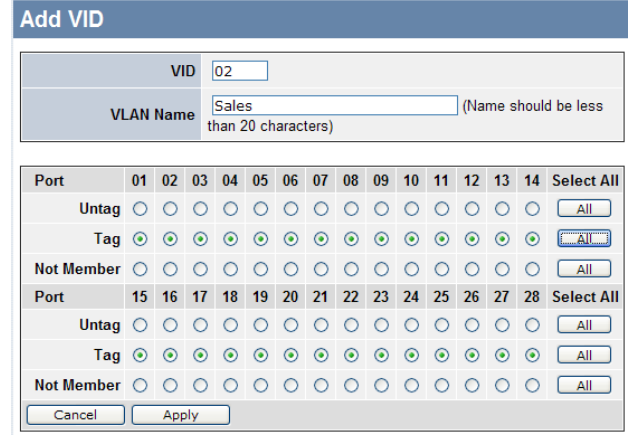

**Figure 19. Add New VID** 

*Delete:* Click to delete selected VID.

|            |                  | <b>IEEE 802.1Q VLAN Setting</b>                                                                               |                                                                                                    |               |
|------------|------------------|----------------------------------------------------------------------------------------------------|----------------------------------------------------------------------------------------------------|---------------|
| <b>VID</b> | <b>VLAN Name</b> | <b>Untag VLAN Ports</b>                                                                                       | <b>Tag VLAN Ports</b>                                                                                  |               |
| 01         | default          | 01.02.03.04.05.06.07.08.<br>09, 10, 11, 12, 13, 14, 15, 16,<br>17, 18, 19, 20, 21, 22, 23, 24,<br>25.26.27.28 |                                                                                                    |               |
| 02         | <b>Sales</b>     |                                                                                                    | 01.02.03.04.05.06.07.08.<br>09, 10, 11, 12, 13, 14, 15, 16,<br>17.18.19.20.21.22.23.24.<br>25.26.27.28 | <br>罓         |
|            | Add VID          |                                                                                                    |                                                                                                    | <b>Delete</b> |

**Figure 20. Delete VID** 

To change existing IEEE 802.1Q VLAN settings, press the VID to modify that IEEE 802.1Q VLAN setting.

| <b>IEEE 802.1Q VLAN Setting</b> |                  |                                                                                                |                                                                                                    |               |  |  |  |  |  |
|---------------------------------|------------------|------------------------------------------------------------------------------------------------|----------------------------------------------------------------------------------------------------|---------------|--|--|--|--|--|
| <b>VID</b>                      | <b>VLAN Name</b> | <b>Untag VLAN Ports</b>                                                                        | <b>Tag VLAN Ports</b>                                                                                         |               |  |  |  |  |  |
| 01                              | default          | 01.02.03.04.05.06.07.08<br>09.10.11.12.13.14.15.16.<br>17.18.19.20.21.22.23.24.<br>25.26.27.28 |                                                                                                    |               |  |  |  |  |  |
| ٦ħ,                             | <b>Sales</b>     |                                                                                                | 01.02.03.04.05.06.07.08.<br>09, 10, 11, 12, 13, 14, 15, 16,<br>17, 18, 19, 20, 21, 22, 23, 24,<br>25.26.27.28 |               |  |  |  |  |  |
|                                 | Add VID          |                                                                                                |                                                                                                    | <b>Delete</b> |  |  |  |  |  |

**Figure 21. Modify VID** 

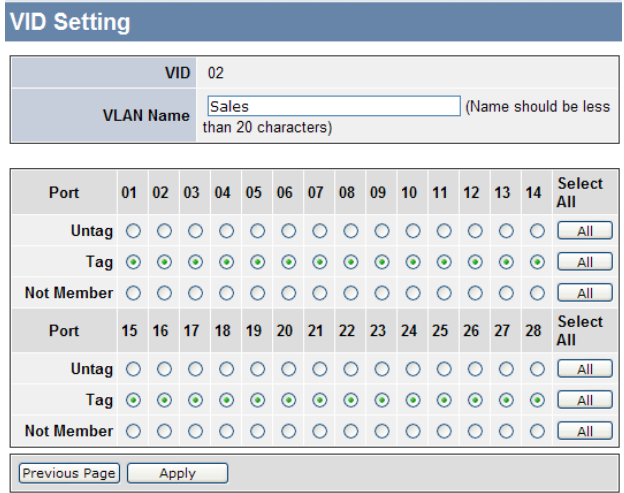

**Figure 22. Modify VID** 

### **Trunk Setting**

The Trunking function enables the cascading of two or more ports to increase bandwidth. Up to six Trunk groups may be created, each supporting up to 8 ports. Add a Trunking Name, select the ports to be trunked together, and click Apply.

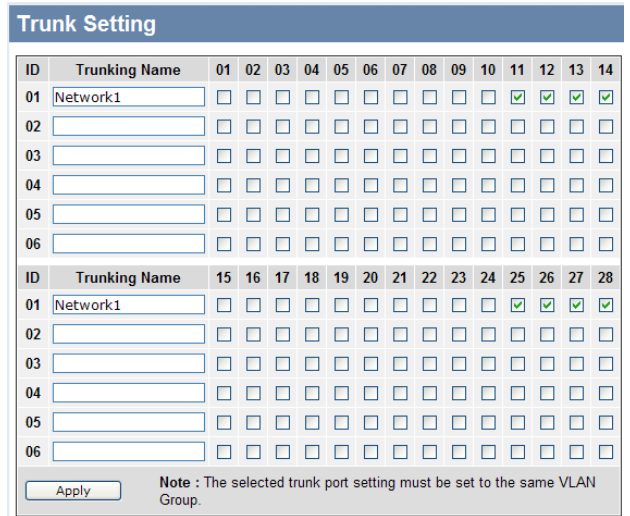

**Figure 23. Trunk Configuration** 

Be sure that the trunked ports are not part of separate VLAN groups.

#### **Mirror Setting**

Port Mirroring is a method of monitoring network traffic that forwards a copy of each incoming and/or outgoing packet from one port of the Switch to another port where the packet can be studied. This enables network managers to better monitor network performances.

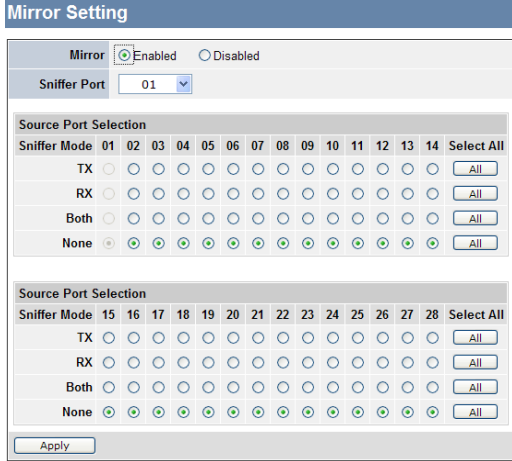

#### **Figure 24. Mirror Setting**

Selection of the Sniffer mode is as follows:

**TX (transmit) mode:** this mode will duplicate the data transmit from the source port and forward to the Sniffer port.

**RX (receive) mode:** this mode will duplicate the data that send to the source and forward to the Sniffer port.

**Both (transmit and receive) mode:** this mode will duplicate both TX and RX data transmissions. These data transmission will then be forward to the Sniffer port.

#### **IEEE 802.1p Default Priority**

This feature displays the Quality of Service priority levels of each port. For packets that are untagged, the Switch will assign the priority in the tag depending on your configuration.

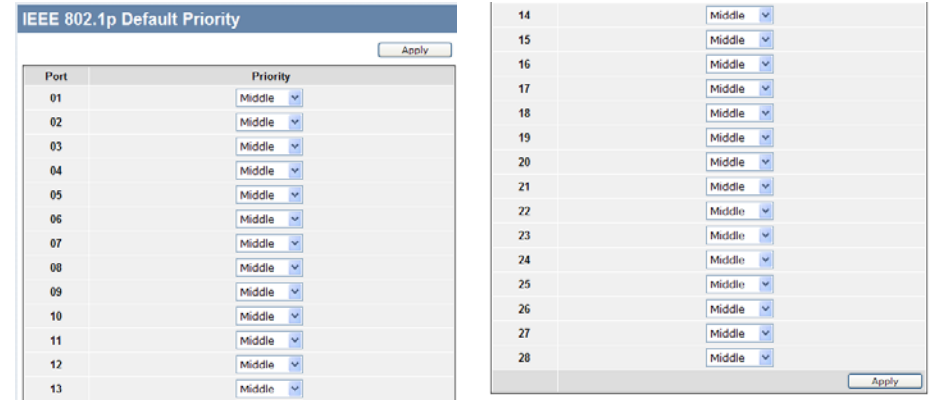

. For ingress untagged packets, the per port "Default Priority" setting will be applied to packets of each port to provide port-based traffic prioritization. and prioritize them with 4 different priority queues

**Figure 25. IEEE 802.1p Default Priority Setting** 

## Broadcast Storm Control Setting

The Broadcast Storm Control feature provides the ability to control the receive rate of broadcasted packets. If Enabled (default is Disabled), threshold settings of  $8,000 \sim 4,096,000$  bytes per second can be assigned. Press Apply for the settings to take effect.

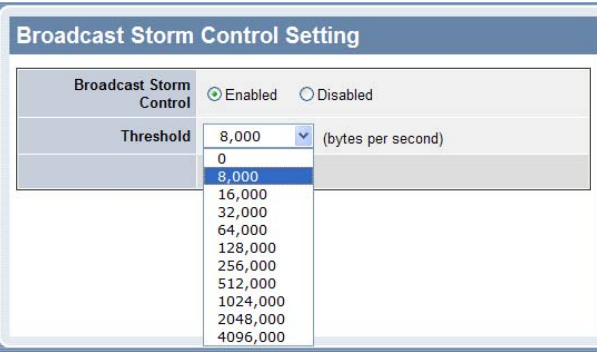

**Figure 26. Broadcast Storm Control Setting** 

## System Setting

The following links appear under System Settings: *System Information, System Setting, Trap Setting, Password Setting, Statistics, Factory Reset, Backup Setting, Firmware Upload and System Reboot*.

#### **System Information**

Click on *"System Information"* to display the system information status on this screen. This page displays the Product Name, Firmware Version, Protocol Version, MAC Address, System Name, Location Name, IP Address, Subnet Mask, Default Gateway, Trap IP, Login Timeout and System Up Time.

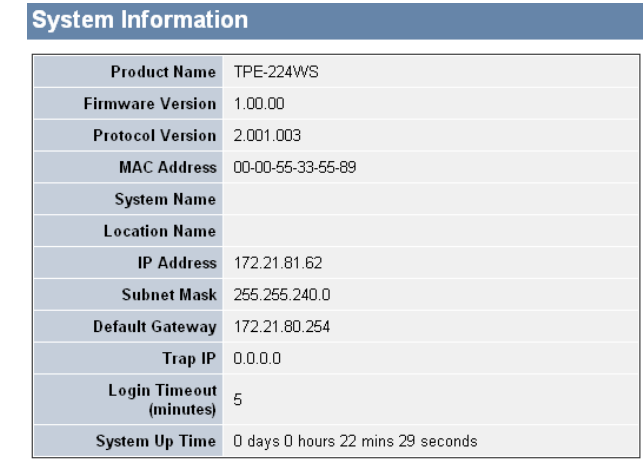

#### **Figure 27. System Information**

#### **PoE System Setting**

This PoE System Setting page will display the PoE status including System Budget Power, Support Total Power, Remainder Power, and the ratio of system power supply.

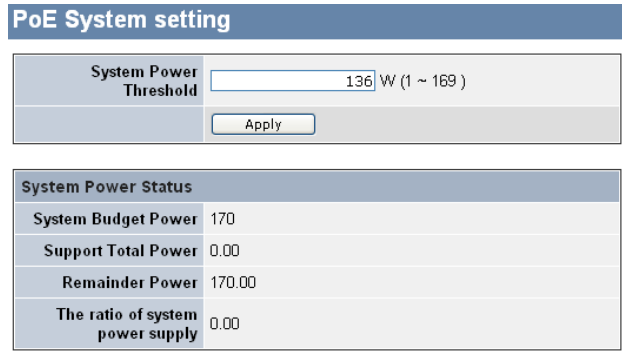

**Figure 28. PoE System Setting** 

#### **System Power Threshold:**

When the ratio of the system power supply is larger than or smaller than the *System Power Threshold* Setting, the Switch will send trap events to the management computer.

*Note: When the system power overload occurs, the Switch will enforce the PoE port priority management; Port 1 has the highest priority. Port 24 has the lowest priority.* 

#### **System Setting**

System Setting includes IP Information and System information. There are two ways to configure an IP Address on the Switch: Static and DHCP (Dynamic Host Configuration Protocol).

When using static mode, the IP Address, Subnet Mask and Gateway must be manually configured. When using DHCP mode, the Switch will first look for a DHCP server to provide it with an IP address, network mask, and default gateway before using the default or previously entered settings. By default the IP setting is static mode.

By entering a System Name and System Location, the device can be identified easier through the Web Management Utility and in other Web-Smart devices on the LAN. The Login Timeout controls the idle time-out for security purposes, when there is no action in the Webbased Utility. When the Login Timeout expires, the Web based Utility requires the user to login to the browser configuration.

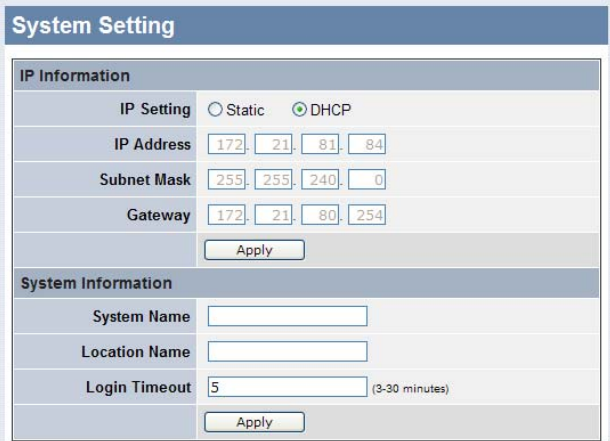

**Figure 29. System Setting** 

#### **Trap Setting**

By configuring the Trap Setting, it allows you to monitor specified events on this Web-Smart Switch through the Web Management Utility. By default, Trap Setting is Disabled. When the Trap Setting is Enabled, enter the Destination IP address of the managing PC that will receive the trap information.

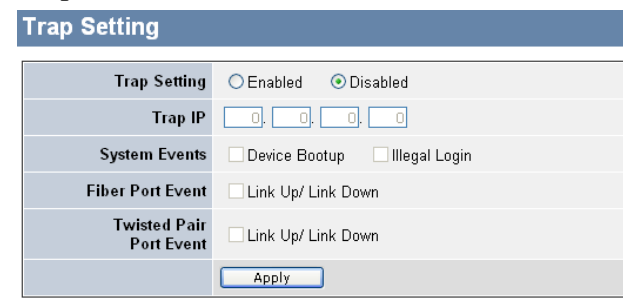

**Figure 30. Trap Setting** 

**System Events:** Monitoring the system's trap.

**Device Bootup:** a trap when booting up the system.

**Illegal Login:** a trap when an incorrect password is entered. The Switch will record the IP address of the computer.

**Fiber Port Event:** Monitoring the Fiber port status.

**Link Up/Link Down:** a trap for link status on the mini-GBIC connection.

**Twisted Pair Port Event:** Monitoring the twisted pair port status.

**Link Up/Link Down:** a trap for link status happens in 1000BASE-T connection.

#### **Password Setting**

Setting a password is an invaluable tool for managers to secure the Web Smart PoE Switch. After entering the old password and the new password two times, press Apply to save settings..

If you forgot the password, press the *"Reset"* button in the front panel of the Switch. Settings include VLAN, Port Setting… etc. will be lost and the Switch will restore to the default settings.

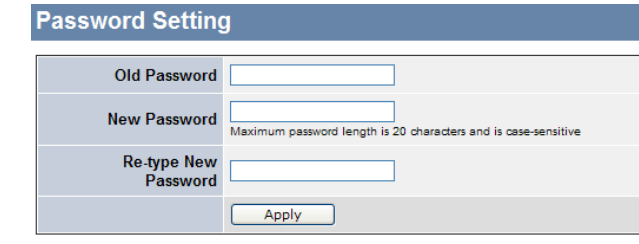

**Figure 31. Password Setting** 

#### **Statistic**

The Statistic Menu screen will show the status of each port packet count.

| <b>Statistics</b> |                                        |                     |                                       |                                     | 12    | $\Box$       | $\boldsymbol{0}$ | $\Box$                                | o              |
|-------------------|----------------------------------------|---------------------|---------------------------------------|-------------------------------------|-------|--------------|------------------|---------------------------------------|----------------|
|                   |                                        |                     |                                       |                                     | 13    | $\Omega$     | $\Box$           | o                                     | D              |
|                   |                                        |                     | Refresh                               | Clear Counter                       | 14    | $\mathbf{0}$ | $\mathbf{0}$     | 0                                     | 0              |
| Port ID           | <b>TxOK</b>                            | RxOK                | TxError                               | RxError                             | 15    | 0            | 0                | Ü                                     | o              |
| 01                | ū                                      | 0                   | ū                                     | $\mathbb O$                         | 16    | o            |                  | o                                     | $\overline{0}$ |
| 02                | 0                                      | $\ddot{\mathbf{0}}$ | Ō.                                    | $\ddot{\mathbf{0}}$                 | 17    | $\circ$      | $\bf{0}$         | 0                                     | 0              |
| 03                | $\circ$                                | 0                   | 0                                     | $\circ$                             | 18    | $\theta$     | $\bf{0}$         | Ü                                     | в              |
| 04                | 0                                      | 0                   | 0                                     | 0                                   | 19    | $\Box$       | $\boldsymbol{0}$ | Ü                                     | Ü              |
| 05                | $\begin{array}{c} \square \end{array}$ | $\mathbf 0$         | 0                                     | $\mathbb O$                         | $-20$ | a            | $\Omega$         | ō                                     | ō              |
| 06                | $\Box$                                 | $\Omega$            | $\begin{array}{c} 0 \\ 0 \end{array}$ | $\begin{array}{c} 0 \\ \end{array}$ | 21    | $\mathbf{0}$ | $\Omega$         | 0                                     | o              |
| 07                | $\Box$                                 | $\bf{0}$            | o                                     | $\begin{array}{c} 0 \end{array}$    | 22    | $\circ$      | $\Omega$         | 0                                     | O              |
| 08                | $\theta$                               | $\mathbf 0$         | 0                                     | 0                                   | 23    | $\circ$      | 0                | o                                     | o              |
| 09                | $\ddot{\mathbf{0}}$                    | $\Omega$            | 0                                     | $\ddot{\phantom{0}}$                | 24    | 782          | 12148            | $\begin{array}{c} 0 \\ 0 \end{array}$ | o              |
| 10                | o                                      | $\Omega$            | o                                     | 0                                   | 25    | $\Box$       | $\Omega$         | o                                     | o              |
| 11                | $\circ$                                | $\circ$             | $\circ$                               | $\mathbb O$                         | 26    | $\Box$       | $\Omega$         | ü                                     | ū              |
|                   |                                        |                     |                                       |                                     | 27    | $\theta$     | $\mathbf{0}$     | 0                                     | $\Omega$       |
|                   |                                        |                     |                                       |                                     | 28    | ū            |                  | 0                                     | a              |

**Figure 32. Statistics** 

**Refresh:** To renew the details collected and displayed.

**Clear Counter:** To reset the details displayed.

To view the statistics of individual ports, click one of the Port ID as Figure 33.

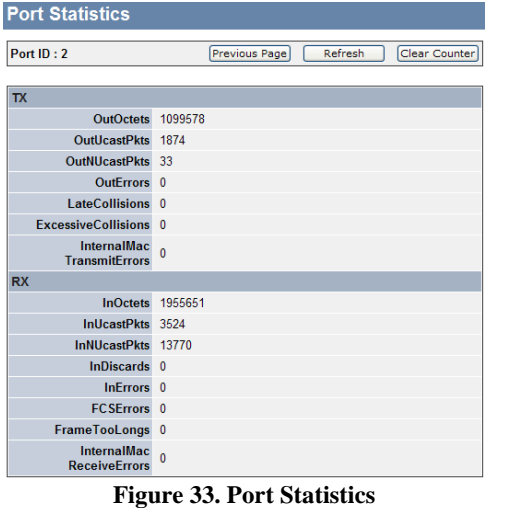

#### **Factory Reset**

The Factory Reset option allows you to reset the device back to the default setting from the factory. The configuration will reset to factory defaults. The IP address of the device will reset to the default IP address.

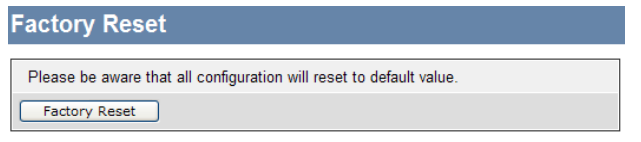

**Figure 34. Factory Reset** 

#### **Backup Setting**

The backup setting option allows you to save the current settings of the Switch. Click the *"Backup"* button to save settings.

To restore a current setting file to the device, you must specify the backup file and press *"Restore"*.

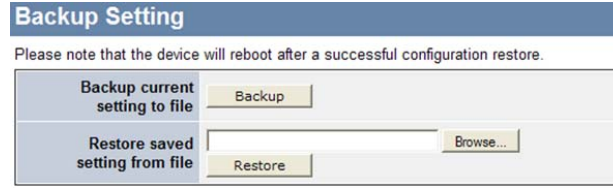

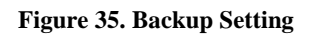

*Note: when restoring saved configuration, the current password will not be erased.* 

#### **Firmware Upload**

The Firmware Upload option allows you to backup or upload firmware from/to the Switch. Click the *"Backup"* button to save the current firmware of the Switch; To restore or upgrade firmware to the Switch, you must specify the firmware file and press *"Upload"*.

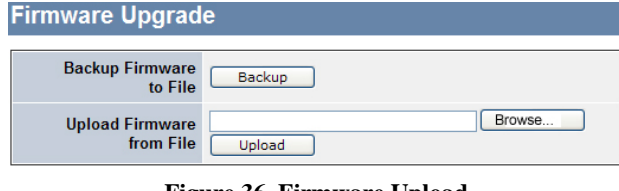

**Figure 36. Firmware Upload** 

#### **System Reboot**

Provides a safe way to reboot the system. Ensure the configuration has been saved before performing a system reboot. Changes you have made may be lost after system reboot.

#### **System Reboot**

Verify that you have saved all your configurations. All changes you have made may be lost after system reboot! System Reboot

#### **Figure 37. System Reboot**

#### *TECHNICAL SPECIFICATIONS*

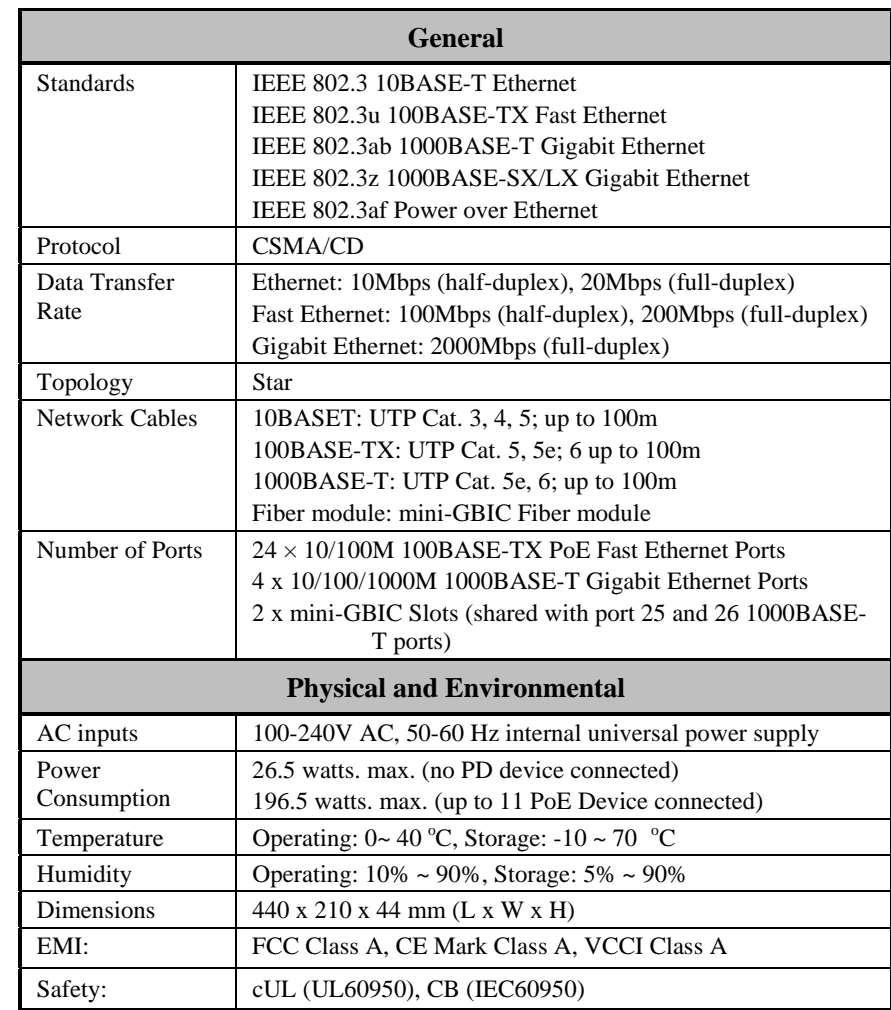

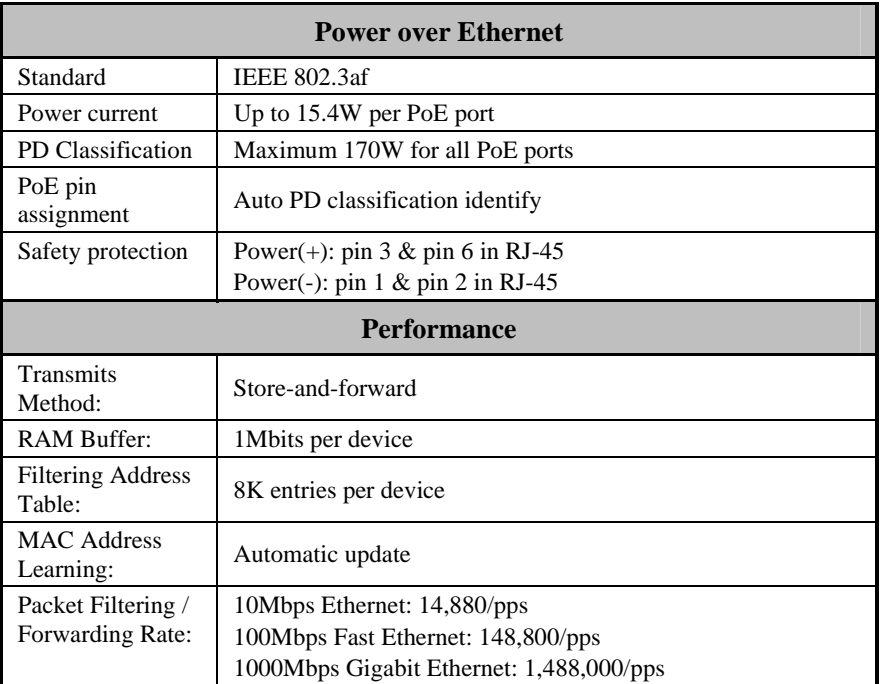

# **Limited Warranty**

TRENDnet warrants its products against defects in material and workmanship, under normal use and service, for the following lengths of time from the date of purchase.

## TPE-224WS – 5 Years Warranty

If a product does not operate as warranted above during the applicable warranty period, TRENDnet shall, at its option and expense, repair the defective product or deliver to customer an equivalent product to replace the defective item. All products that are replaced will become the property of TRENDnet. Replacement products may be new or reconditioned.

TRENDnet shall not be responsible for any software, firmware, information, or memory data of customer contained in, stored on, or integrated with any products returned to TRENDnet pursuant to any warranty.

There are no user serviceable parts inside the product. Do not remove or attempt to service the product through any unauthorized service center. This warranty is voided if (i) the product has been modified or repaired by any unauthorized service center, (ii) the product was subject to accident, abuse, or improper use (iii) the product was subject to conditions more severe than those specified in the manual.

Warranty service may be obtained by contacting TRENDnet office within the applicable warranty period for a Return Material Authorization (RMA) number,

accompanied by a copy of the dated proof of the purchase. Products returned to TRENDnet must be pre-authorized by TRENDnet with RMA number marked on the outside of the package, and sent prepaid, insured and packaged appropriately for safe shipment.

WARRANTIES EXCLUSIVE: IF THE TRENDNET PRODUCT DOES NOT OPERATE AS WARRANTED ABOVE, THE CUSTOMER'S SOLE REMEDY SHALL BE, AT TRENDNET'S OPTION, REPAIR OR REPLACEMENT. THE FOREGOING WARRANTIES AND REMEDIES ARE EXCLUSIVE AND ARE IN LIEU OF ALL OTHER WARRANTIES, EXPRESSED OR IMPLIED, EITHER IN FACT OR BY OPERATION OF LAW, STATUTORY OR OTHERWISE, INCLUDING WARRANTIES OF MERCHANTABILITY AND FITNESS FOR A PARTICULAR PURPOSE. TRENDNET NEITHER ASSUMES NOR AUTHORIZES ANY OTHER PERSON TO ASSUME FOR IT ANY OTHER LIABILITY IN CONNECTION WITH THE SALE, INSTALLATION, MAINTENANCE OR USE OF TRENDNET'S PRODUCTS.

TRENDNET SHALL NOT BE LIABLE UNDER THIS WARRANTY IF ITS TESTING AND EXAMINATION DISCLOSE THAT THE ALLEGED DEFECT IN THE PRODUCT DOES NOT EXIST OR WAS CAUSED BY CUSTOMER'S OR ANY THIRD PERSON'S MISUSE, NEGLECT, IMPROPER INSTALLATION OR TESTING, UNAUTHORIZED ATTEMPTS TO REPAIR OR MODIFY, OR ANY OTHER CAUSE BEYOND THE RANGE OF THE INTENDED USE, OR BY ACCIDENT, FIRE, LIGHTNING, OR OTHER HAZARD.

LIMITATION OF LIABILITY: TO THE FULL EXTENT ALLOWED BY LAW TRENDNET ALSO EXCLUDES FOR ITSELF AND ITS SUPPLIERS ANY LIABILITY, WHETHER BASED IN CONTRACT OR TORT (INCLUDING NEGLIGENCE), FOR INCIDENTAL, CONSEQUENTIAL, INDIRECT,

SPECIAL, OR PUNITIVE DAMAGES OF ANY KIND, OR FOR LOSS OF REVENUE OR PROFITS, LOSS OF BUSINESS, LOSS OF INFORMATION OR DATE, OR OTHER FINANCIAL LOSS ARISING OUT OF OR IN CONNECTION WITH THE SALE, INSTALLATION, MAINTENANCE, USE, PERFORMANCE, FAILURE, OR INTERRUPTION OF THE POSSIBILITY OF SUCH DAMAGES, AND LIMITS ITS LIABILITY TO REPAIR, REPLACEMENT, OR REFUND OF THE PURCHASE PRICE PAID, AT TRENDNET'S OPTION. THIS DISCLAIMER OF LIABILITY FOR DAMAGES WILL NOT BE AFFECTED IF ANY REMEDY PROVIDED HEREIN SHALL FAIL OF ITS ESSENTIAL PURPOSE.

Governing Law: This Limited Warranty shall be governed by the laws of the state of California.

Note: AC/DC Power Adapter, Cooling Fan, and Power Supply carry 1-Year **Warranty** 

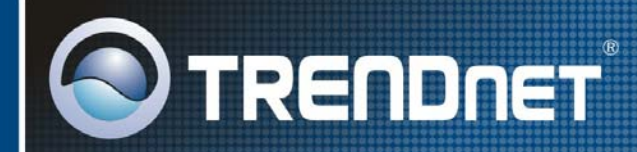

## **TRENDnet Technical Support**

#### $US \cdot$  Canada

Toll Free Telephone: 1(866) 845-3673 24/7 Tech Support

Europe (Germany · France · Italy · Spain · Switzerland · UK)

Toll Free Telephone: +00800 60 76 76 67 English/Espanol - 24/7 Francais/Deutsch - 11am-8pm, Monday - Friday MET

#### Worldwide

Telephone: +(31) (0) 20 504 05 35 English/Espanol - 24/7 Francais/Deutsch - 11am-8pm, Monday - Friday MET

## **Product Warranty Registration**

Please take a moment to register your product online. Go to TRENDnet's website at http://www.trendnet.com

**14662** 

**TRENDNET** 20675 Manhattan Place Torrance, CA 90501 **USA** 

Copyright ©2007. All Rights Reserved. TRENDnet.